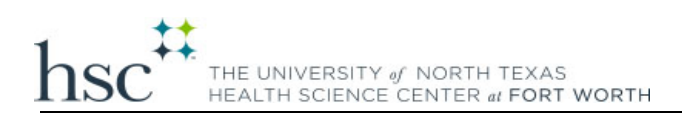

#### **How to Enter Grades into EIS**

*This guide will assist you in entering final course grades into EIS.* If you have any questions regarding this process please reach out to [registrar@unthsc.edu.](mailto:registrar@unthsc.edu)

### **1. Login to the [Academic MyHSC](https://my.hsc.unt.edu/psp/ps/?cmd=login&languageCd=ENG&) portal using your EUID and Password.**

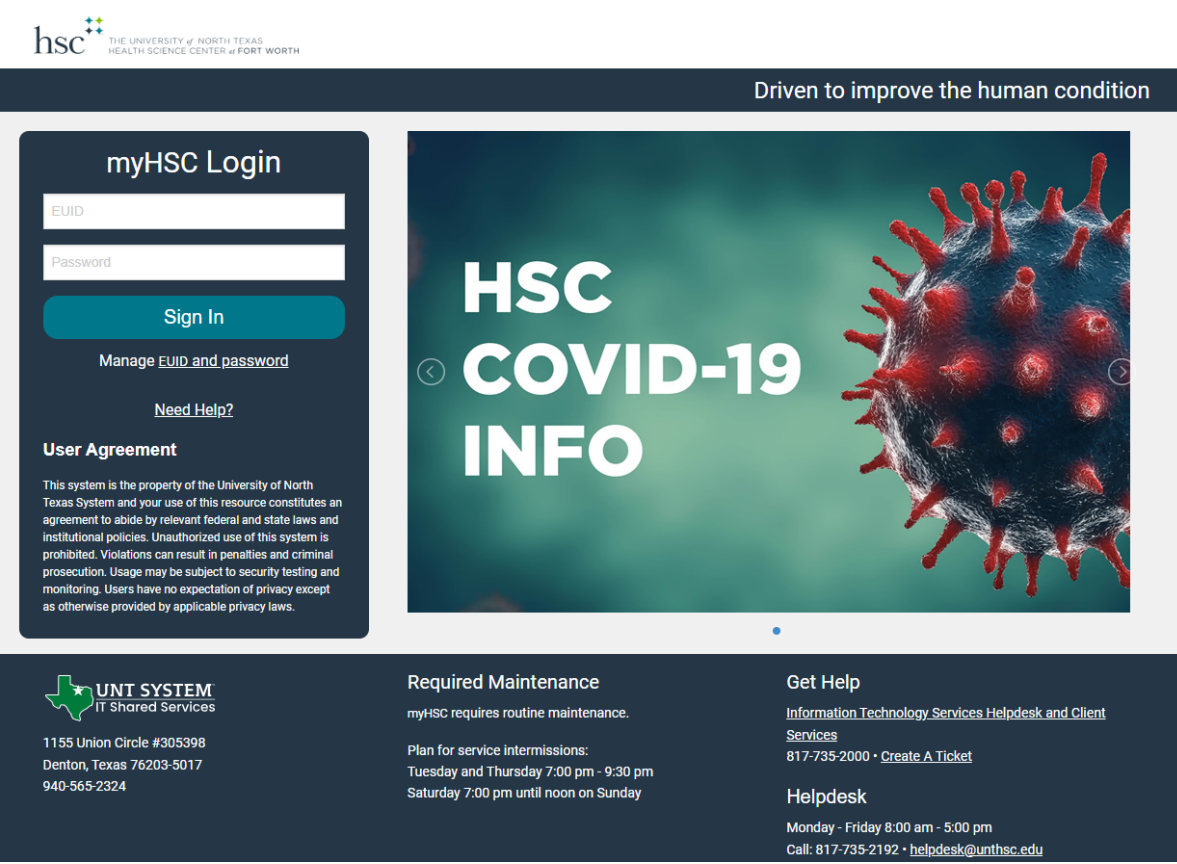

**2. Once logged in ensure you are on the Faculty Homepage as shown below.**

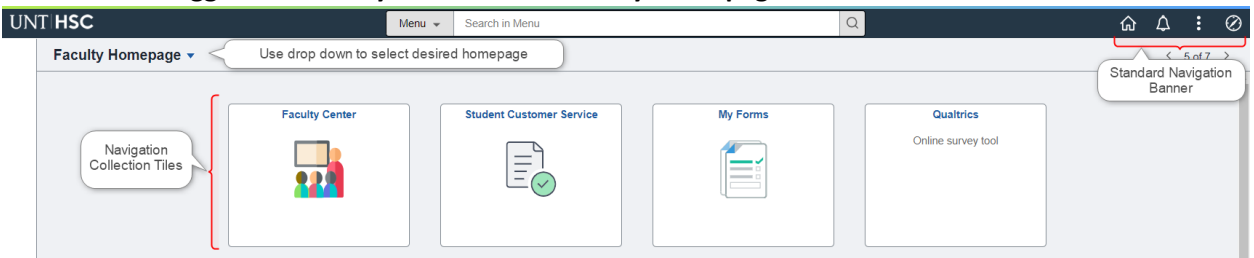

• Many users have differing roles on campus - staff member, student, faculty member. Each of these roles have a different landing (home) page in myHSC. To navigate between these landing pages, you will use the center drop down menu visible from any landing (home) page - called the Homepage Selector.

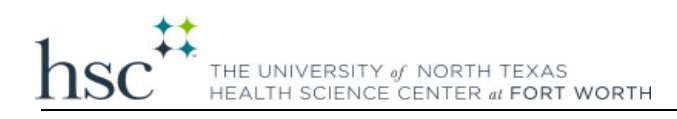

**3. From the Faculty Homepage select the Faculty Center tile.** 

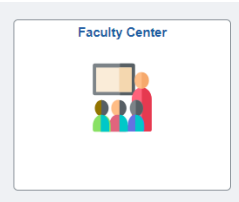

4. **Check the Term listed under "My Schedule".** If this term is incorrect use the "Change Term" button to choose the correct term.

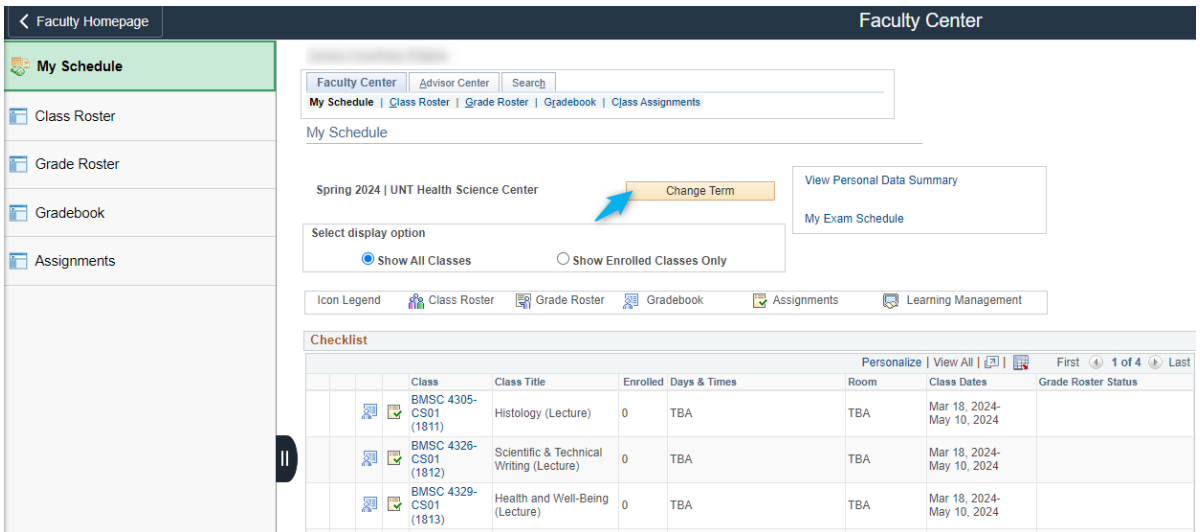

#### 5. **Select the grade roster icon for your course.**

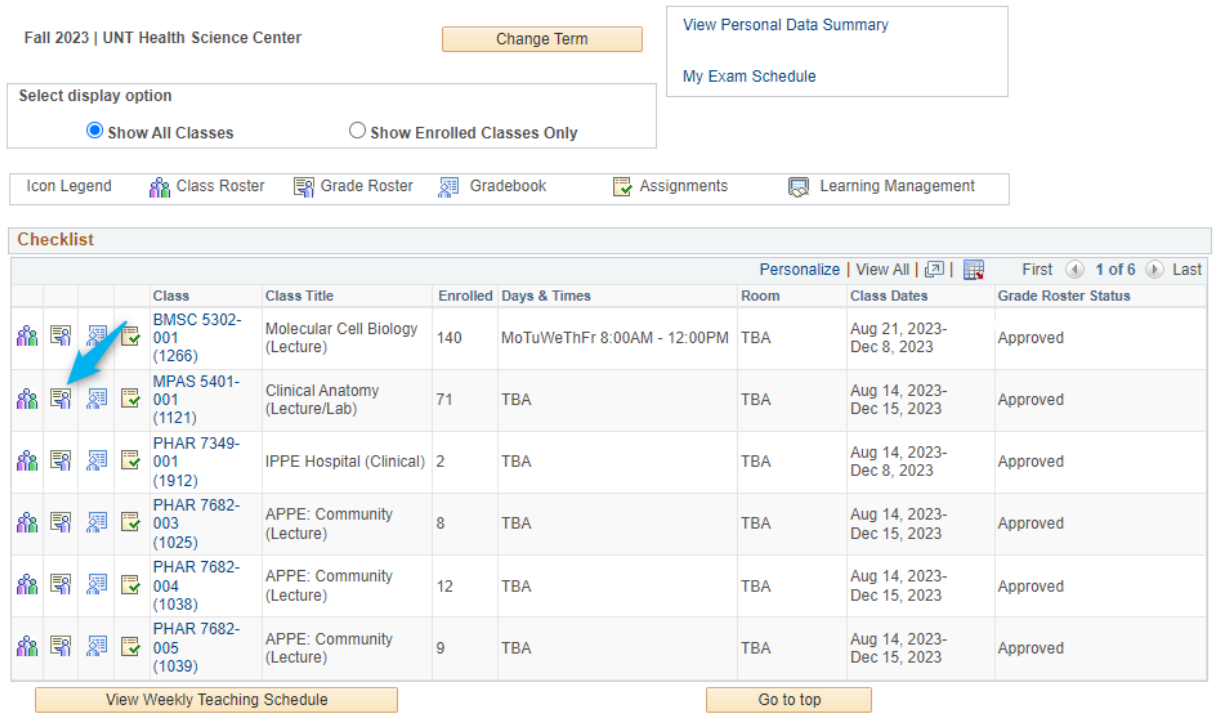

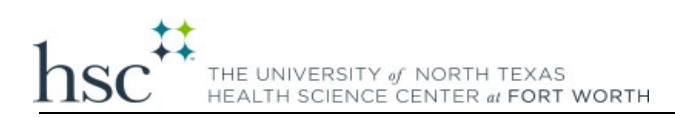

## 6. **The appropriate Grade Roster should appear and you can enter grades accordingly**.

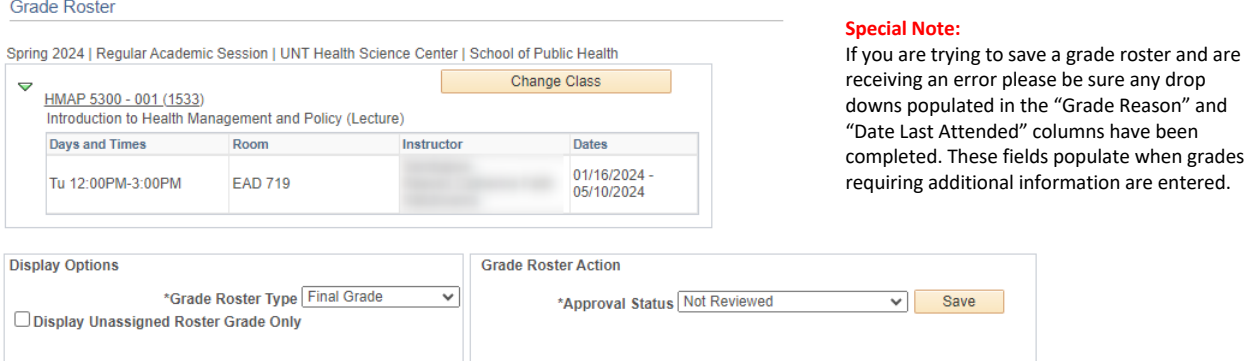

# UPLOAD GRADES Upload grades from a CSV file

L.

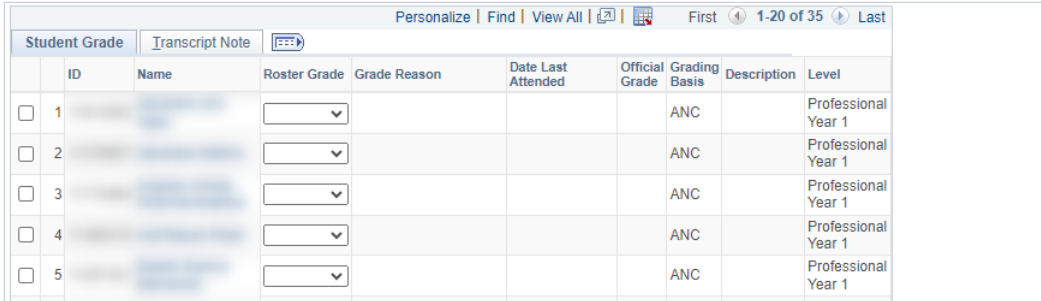

If you do not have a grade roster icon for a course, or receive the following error, email the Registrar at [Registrar@unthsc.edu](mailto:Registrar@unthsc.edu) for assistance.

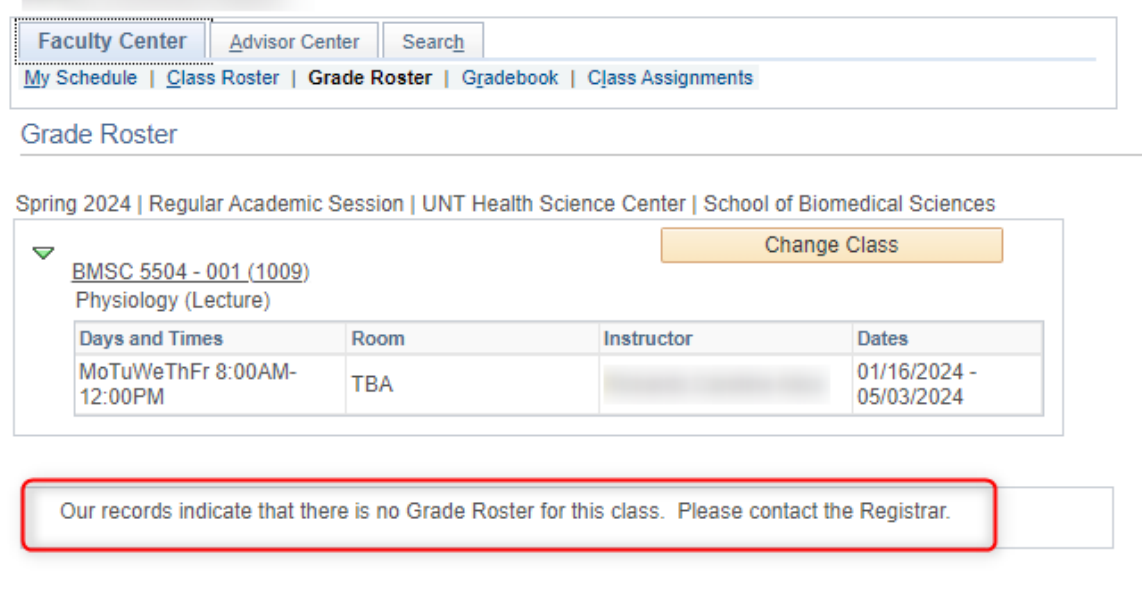